برنامج SPSS

المحاضرة السابعة عشر اعادة الترميز في نفس المتغير مع التطبيق

## اعادة الترميز في نفس المتغير

into same variable شم Recode into same variable . من قائمة

)Transform Recode Into same variable (

٢. يظهر مربع حوار Recode into same variables نحدد منه الآتي:

a. نختار المتغير المراد اعادة ترميزه من خلال تاشـيره والنقر فوق السـهم القريب.

Old and new values .b

 Recode into same variable: old and new values تغيرها وذلك من خلال المربع old value ومن خلال المربع New value نكتب القيمة الجديدة ثم ننقر فوق Add ثم Continue.

.Ok .

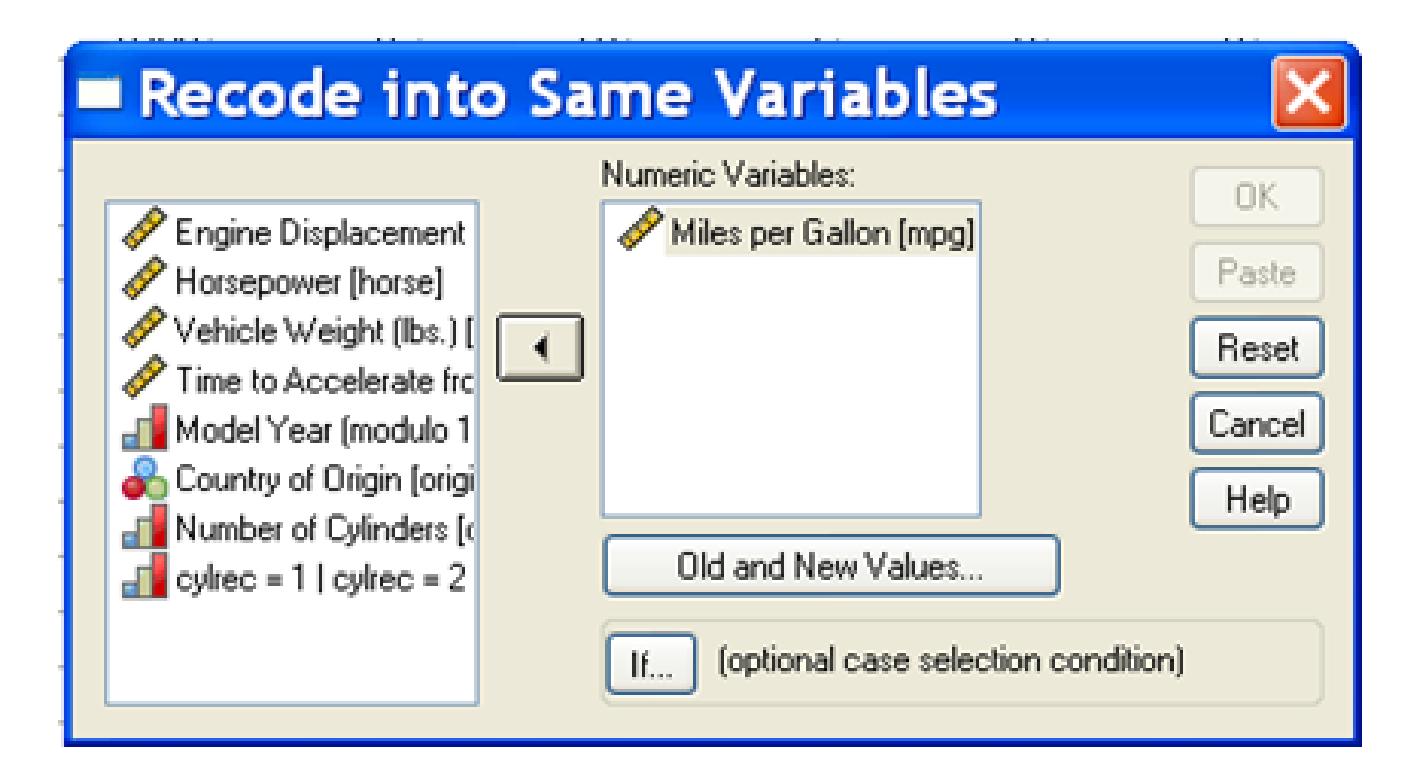

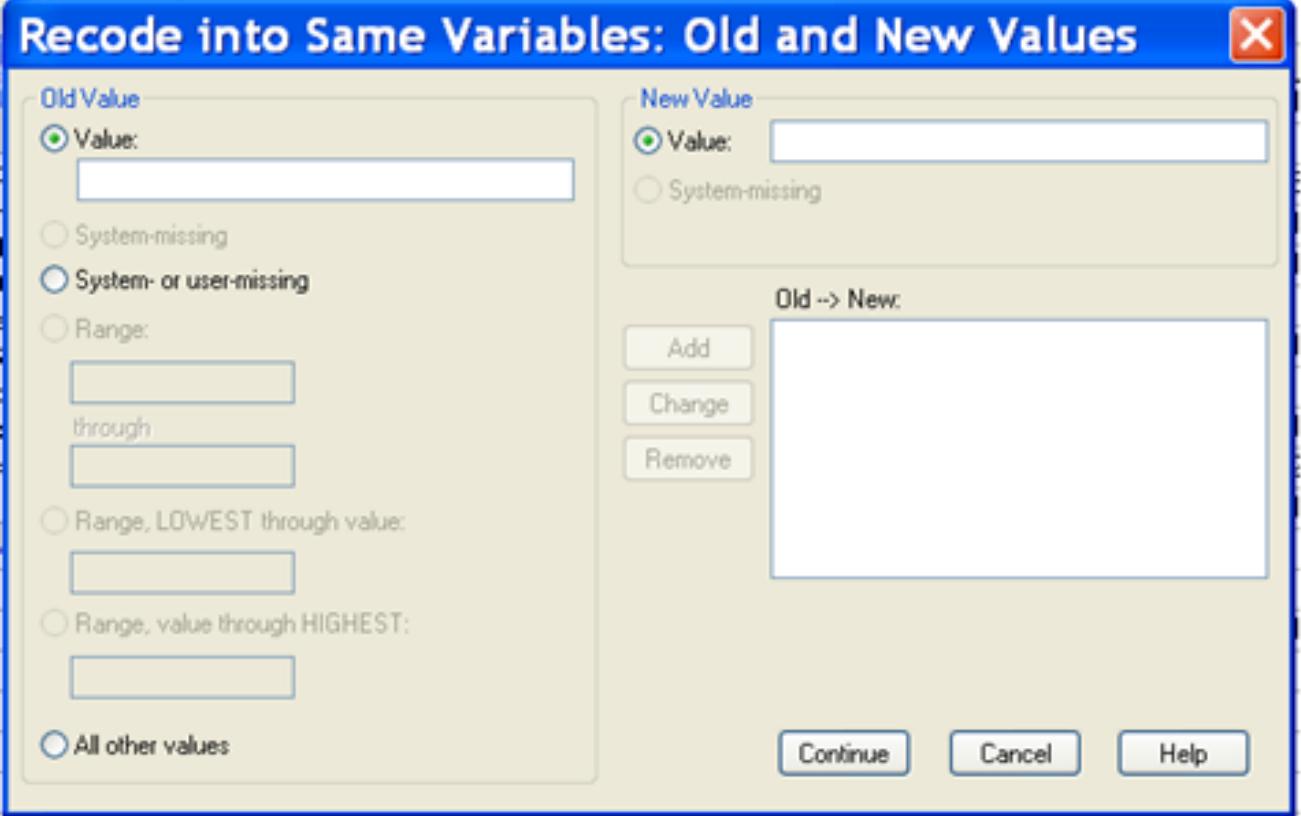

مثال

## لنفرض لدينا المتغير X الذي يأخذ القيم التالية 20, 16, 95, 88, 65, 53, 35, 46, 90, 22, 30, 28, 51, 60, 85 المطلوب : اعطاء رمز لكل قيمة من قيم التغير حسب الترتيب التالي.

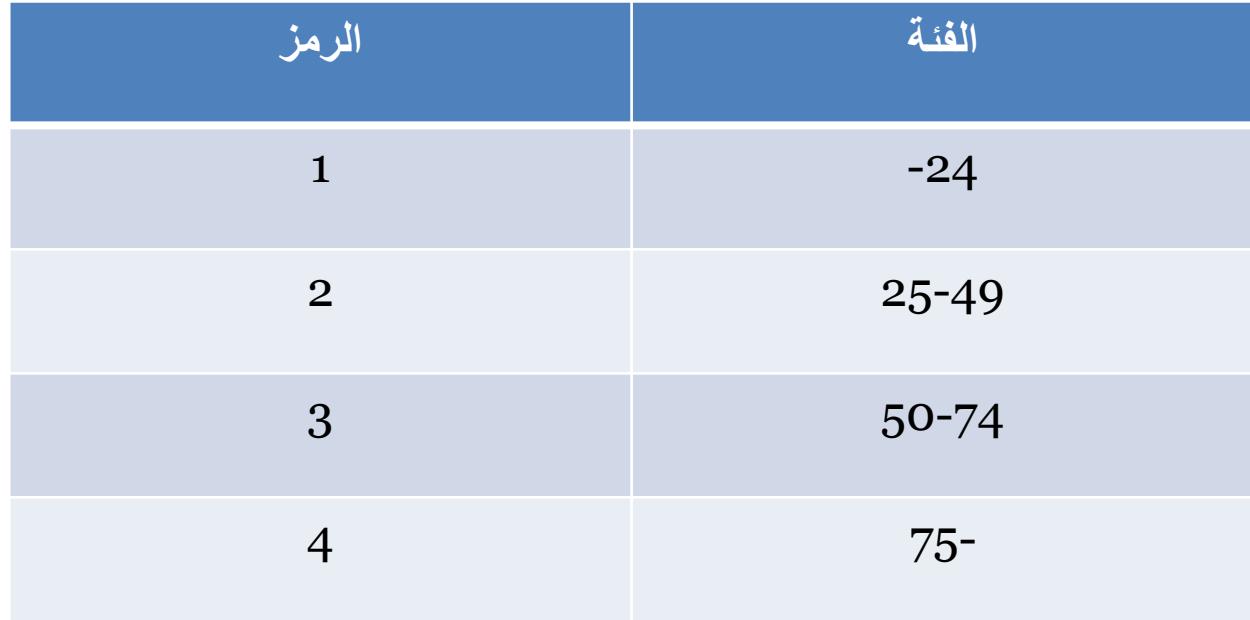